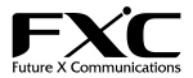

19 インチラックマウントシャーシ用SNMP 管理モジュール

# **MCSNMP**

ユーザマニュアル

この度は、お買い上げいただきましてありがとうございます。

本ユーザマニュアルでは、SNMP 管理モジュール製品MCSNMP について説明いたします。

このユーザマニュアルでは、事故を防ぐための重要な注意事項と本製品を使う前の必要な準備について説明しています。 まず、この取扱説明書をよくお読みのうえ、安全に製品をご使用ください。 お読みになったあとは、いつでも見られるところに必ず保管してください。

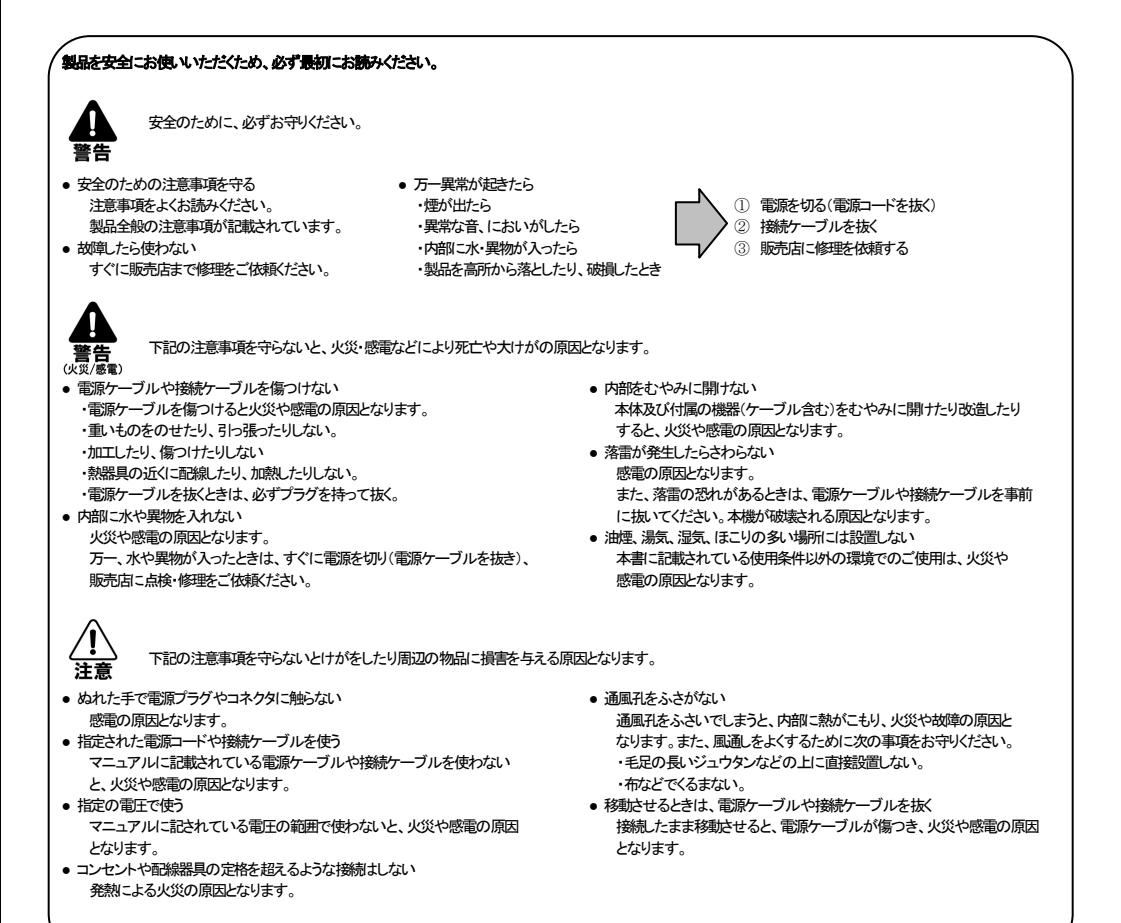

#### L VCCI Class A

この装置は、情報技術装置等電波傷害自主規制協議会(VCCI)の基準に基づくクラス A 情報技術装置です。 この装置を家庭環境で使用すると電波妨害を引き起こすことがあります。 この場合には、使用者が適切な対策を講ずるように要求されることがあります。

第1章 はじめに

■ 概略

本製品は、19 インチラックマウントシャーシ「MCMRACK100」対応の SNMP 管理モジュールです。

■ 特長

- □ リモート(ネットワーク経由)で MCMRACK100 に装着している電源状態、冷却ファン状態、各 メディアコンバータモジュールのリンク状態の監視、各種設定が可能
- □ Web ベースマネージメント機能搭載
- □ Web ベースの他、TELNET によるテキストベースのマネージメントも可能
- □ インターフェースは 10BASE-T/100BASE-TX (MDI)と RS-232C (DB-9)を装備
- □ ホットスワップ対応

#### ■ 付属品

本製品には、本体の他に以下のものが同梱されています。 万が一不足しているものがございましたら、お買い求めの販売店までお問い合わせください。

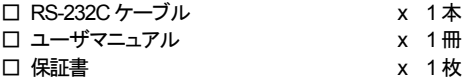

【MEMO】

製品の移送時や修理等によるご依頼時の再梱包のため、梱包箱、緩衝材などは捨てずに保管してく ださい。

■ 各部の名称と働き

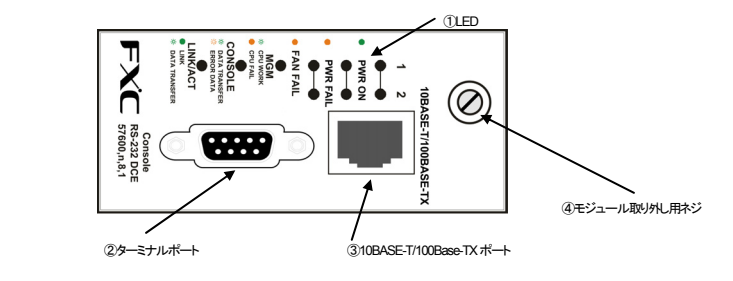

図1: 本体の前面図

 $(1)$  LED

本体の雷源および FAN のステータスと本機の CPU コンソールポート 10BASE-T/100BASE-TX ポートのステータスを確認することができます。

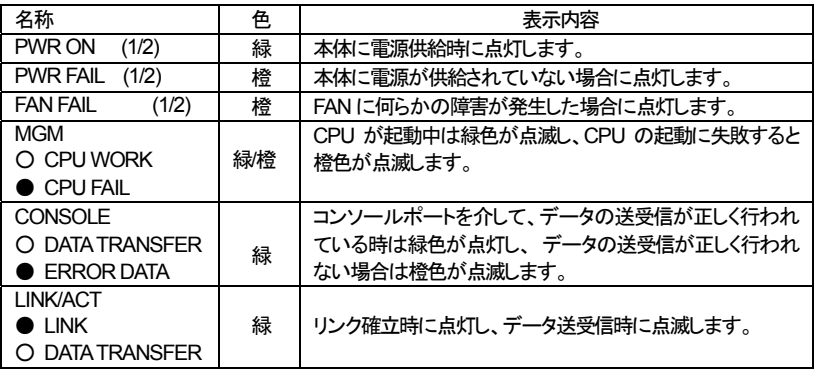

② コンソールポート

ターミナルエミュレーションソフト搭載の PC を接続することにより、各機能の設定を行うことが 出来ます。

- ③ 10BASE-T/100BASE-TX ポート (MDI) 10BASE-T/100BASE-TX の UTP ケーブルを接続するためのコネクタです。 通信速度は、自動的に認識されます。
- ④ モジュール取外し用ネジ 本体の取り外し時に使用します。

■ シャーシへの管理モジュールの取り付け方

管理モジュールをシャーシに取り付ける際、下記の手順に従ってください。

1) 下記の1のようにシャーシの一番左のスロットに、管理モジュールを正しく差し込み、取り付け 用ネジでしっかり 固定します。

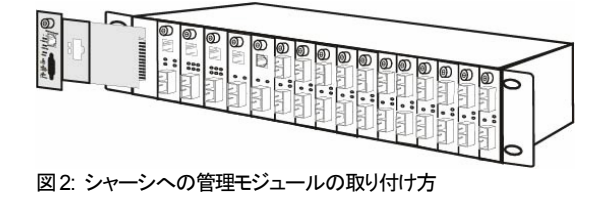

- 2) 管理モジュールの本体の前面にある10BASE-T/100BASE-TXポートに、ネットワーク(UTP)ケ ーブルを差し込みます。
- 3) WEB ブラウザやエミュレーション・ソフトウェアを使って、SNMP 管理画面を立上げます。 それぞれの設定方法については、次の章をご参照ください。

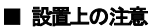

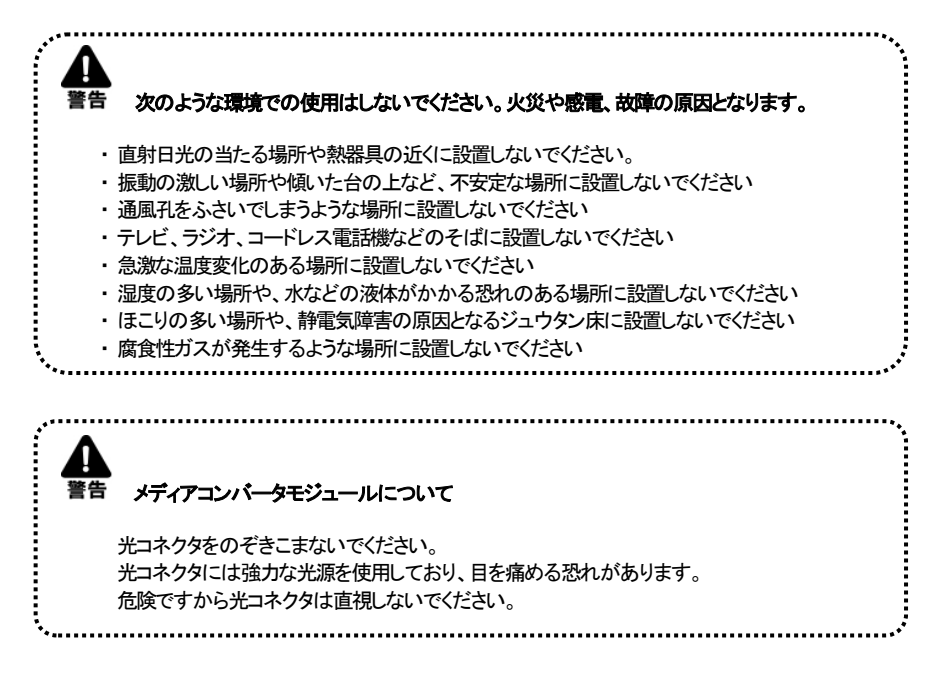

#### 第2 章 管理画面の操作と設定

■ 各画面へのログイン方法

ここでは、Web ブラウザとコンソールポート, telnet を使った管理画面の操作と設定方法について説 明します。

□ Web ブラウザでのログイン方法

Internet explorer, Netscape Communicator などのWeb ブラウザを使って、ログインすることがで きます。

デフォルトでの IP Address は、"192.168.1.1"となっています。また、ログイン名とパスワードには、 "root"を入力してください。次のメインメニュー画面が表示されます。

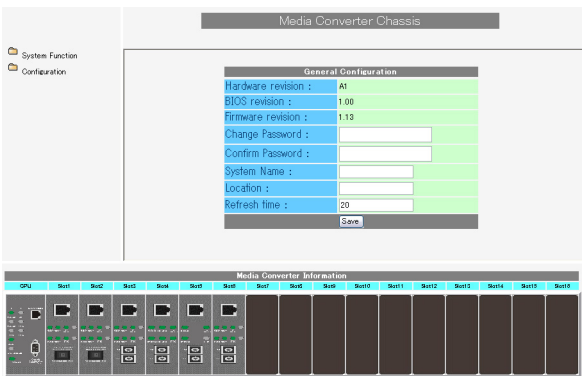

□ コンソールポートまたは telnet でのログイン方法

コンソールポートからエミュレーション・ソフトウェアを使って各機能操作を設定することができます。 エミュレーション・ソフトウェアの通信パラメータを下記の値に設定してください。

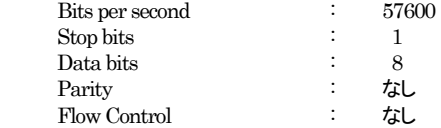

Telnet アプリケーションを使用し、ネットワーク上の端末から各機能を操作/設定することができます。 IP addressの初期設定は、"192.168.1.1"に設定されています。

【MEMO】ログイン時のユーザ名、パスワードの初期設定は、いずれも"root"です。

■ Web ブラウザでの操作および設定方法

□ メインメニュー画面について

各画面には、下記の画面のように、各機能を設定するためのメニュー画面(画面上)と各モジュールの ポートステータスを表す画面(画面下)が表示されます。

画面下の各モジュールのポート部分をクリックすると、ポートステータスの詳細な情報が表示されま す。

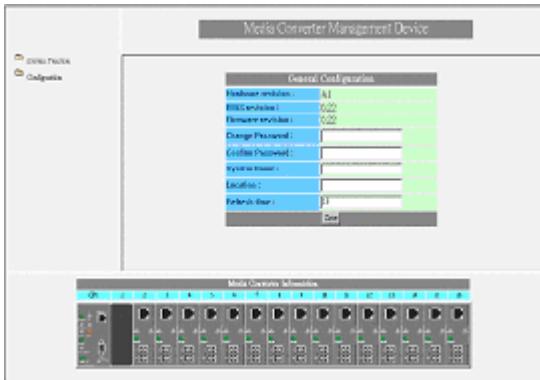

メインメニューは、System Function(システム機能)メニューと Configuration(ソフトウェアの設定)メニ ューで構成されています。

□ System Function メニュー System Function(システム機能)メニューは、下記の 4 つのメニューにより構成されています。

□ Software Reboot(ソフトウェアのリブート)

この機能を使用すると、ソフトウェアがリブートされます。

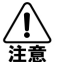

Configuration メニューで各種設定の変更を行った場合、必ずソフトウェアのリブートを行っ てください。

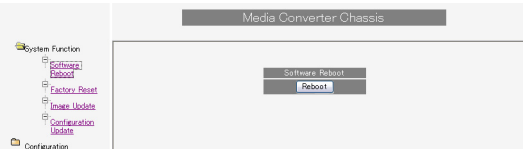

□ Factory Reset(工場設定値へ戻す)

□ Chassis Factory Reset

この機能を使用すると、現在設定中の内容がデフォルト設定(初期設定時)の値に戻ります。

□ CPU Factory Reset

この機能を使用すると、本機の再起動を行います。

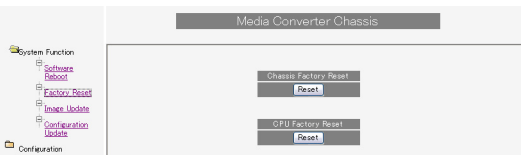

□ Image Update(ソフトウェアのアップデート)

この機能を使用すると、TFTP によりソフトウェアのバージョンを最新バージョンにアップデートするこ とが可能です。

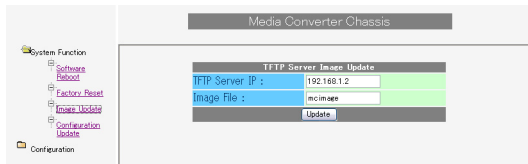

まず、使用する TFTP サーバの IP Address を設定してください。 (デフォルト設定では、"192.168.1.2" に設定されています)

【MEMO】

最新バージョンのソフトウェアは、弊社ホームページからダウンロードすることができます。

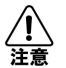

ソフトウェアのアップデートを行うと、管理モジュールのファームウェアの内容がすべて上書 きされてしまうので、必ず正しいファイルかどうかをまず確認してください。

□ Configuration Update(設定内容のアップデート)

このメニューを使用すると、設定内容のアップデートとダウンロードを行うことができます。

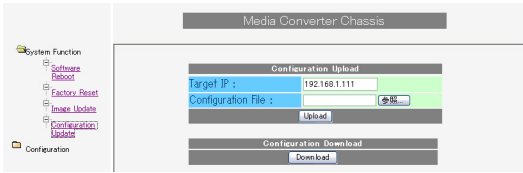

Configuration Update 設定内容を管理モジュールにリストアする際に使用します。 Configuration Download 設定内容を管理モジュールからバックアップする際に使用します。 □ Configuration メニュー

Configuration(設定)は、下記の5 つのメニューにより構成されています。

□ General Configuration(基本情報の設定)

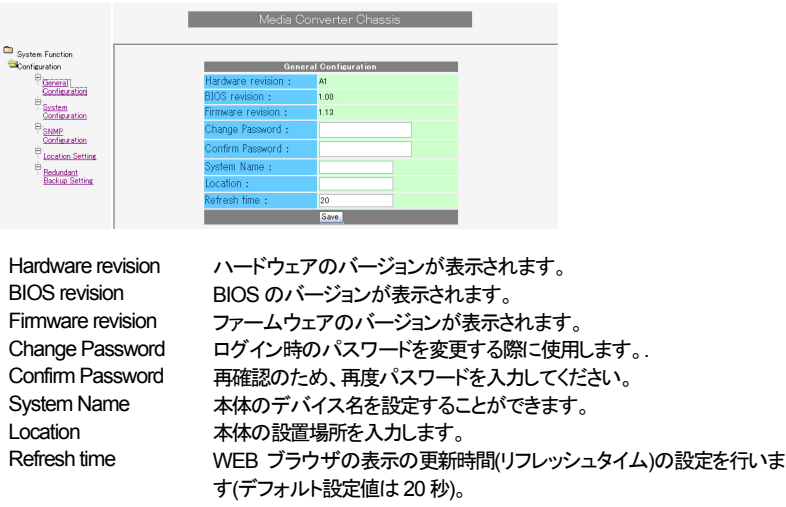

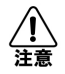

設定が終了したら、必ず<Save>ボタンを押して、設定を保存した後、ソフトウェアのリブートを 行ってください。

### □ System Configuration(システム設定)

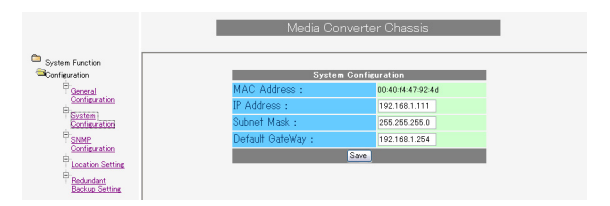

MAC Address 本機の MAC address が表示されます。 IP Address 本機のIP address を割り付けてください(初期設定:192.168.1.1) Subnet Mask サブネットマスクを設定します(初期設定:255.255.255.0) Default Gateway デフォルトゲートウェイ・アドレスを設定します (初期設定: 192.168.1.254)

【MEMO】デフォルトゲートウェイを使用しない場合は、本機の IP address を入力してく ださい。

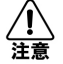

設定が終了したら、必ず<save>ボタンを押して設定を保存した後、ソフトウェアのリブートを 行ってください。

## □ SNMP Configuration(SNMP 機能の設定)

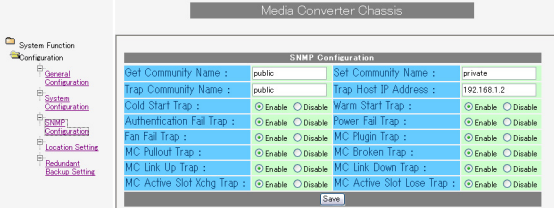

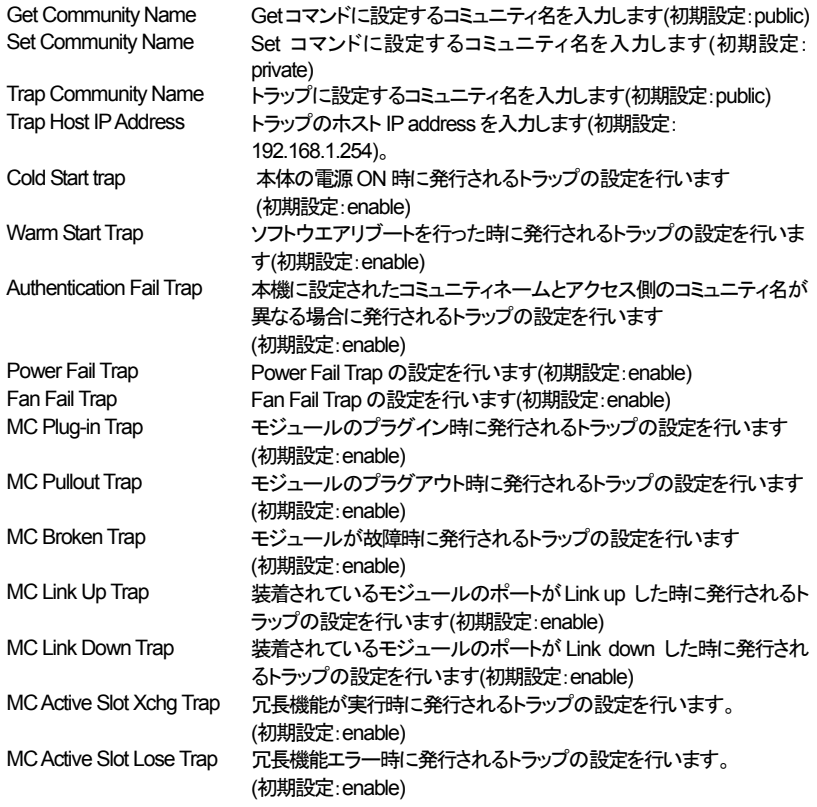

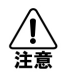

設定が終了したら、必ず<save>ボタンを押して設定を保存した後、ソフトウェアのリブートを 行ってください。

□ Location Setting(ロケーション設定)

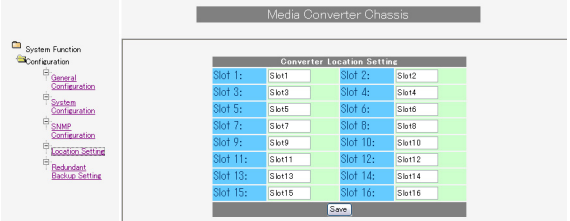

この機能は、スロットに装着されている各モジュールに任意の名称を付けることができます。

【MEMO】 名称は、英数字を使って入力してください。

□ Redundant Backup Setting(冗長構成設定)

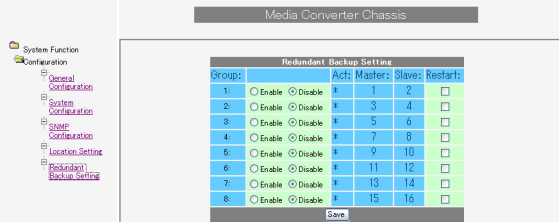

このメニューを使用することによりメディアコンバータのリンクが切断された際に、バックアップ側 のメディアコンバータを自動的に有効にすることができます。

各冗長構成のグループは奇数スロットが Master、偶数スロットが Slave として構成され、最大8グ ループの冗長構成を組むことが可能となっています。

冗長化を行うためには、冗長化を行うグループを"Enable"に設定します。

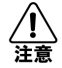

本機能はスマートメディアコンバータでのみ使用することができます。

■ ターミナルエミュレータ、または Telnet アプリケーションを使った設定方法

ログインすると、下記のメインメニューが表示されます。

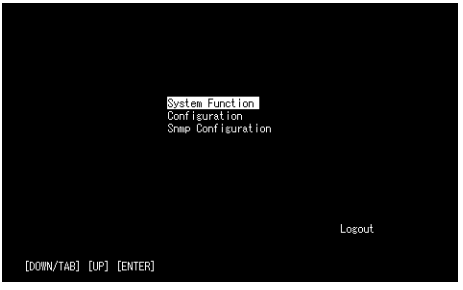

□ System Function (システム機能)

System Function(システム機能)メニューでは、下記の 4 つのメニューで構成されています。

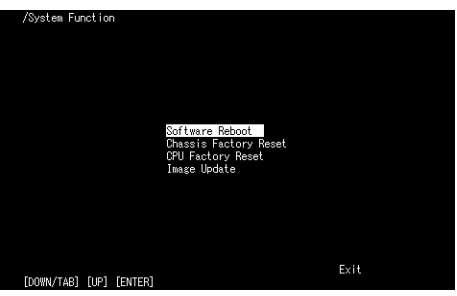

□ Software Reboot(ソフトウェアのリブート) この機能を使用すると、ソフトウェアがリブートされます。

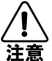

Configurationメニューで各種設定の変更を行った場合、必ずソフトウェアのリブートを 行ってください。

- □ Chassis Factory Reset(工場設定値へ戻す) この機能を使用すると、現在設定中の内容がデフォルト設定(初期設定時)の値に戻ります。
- □ CPU Factory Reset(工場設定値へ戻す) この機能を使用すると、本機の再起動を行います。

□ Image Update(ソフトウェアのアップデート) この機能を使用すると、TFTP によりソフトウェアのバージョンを最新バージョンにアップデートす ることが可能です。

まず、使用する TFTP サーバの IP Address を設定してください(デフォルト設定では、 "192.168.1.2" に設定されています)。 【MEMO】 最新バージョンのソフトウェアは、弊社ホームページからダウンロードすることができます。

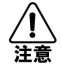

ソフトウェアのアップデートを行うと、管理モジュールのファームウェアの内容がすべ て上書きされてしまうので、必ず正しいファイルかどうかをまず確認してください。

#### □ Configuration (設定)

Configuration (設定)メニューでは、下記の 6 つのメニューで構成されています。

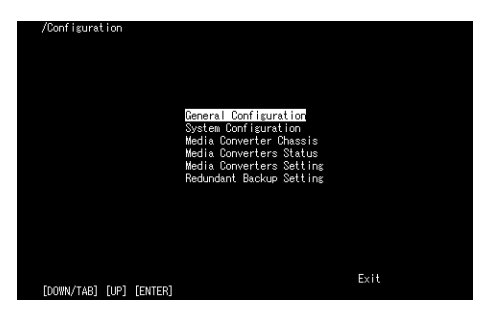

□ General Configuration(基本設定)

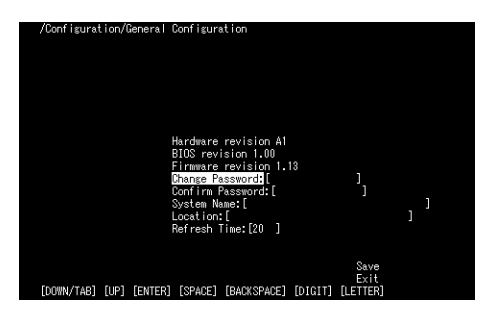

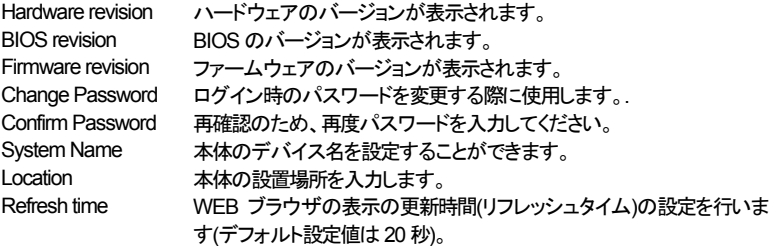

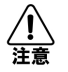

設定が終了したら、必ず設定を保存した後、ソフトウェアのリブートを行ってください。

□ System Configuration(システム設定)

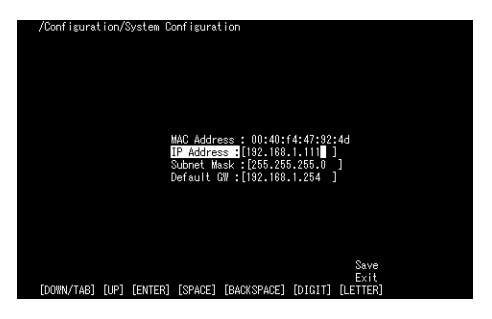

MAC Address 本機の MAC address が表示されます。 IP Address 本機のIP address を割り付けてください(初期設定:192.168.1.1)。 Subnet Mask サブネットマスクを設定します(初期設定:255.255.255.0)。 Default Gateway デフォルトゲートウェイ・アドレスを設定します(初期設定:192.168.1.254)。

【MEMO】 デフォルトゲートウェイを使用しない場合は、本機の IP address を入力してください。

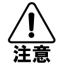

設定が終了したら、必ず設定を保存した後ソフトウェアのリブートを行ってください。

□ Media Converter Chassis(メディアコンバータ・シャーシのステータス表示)

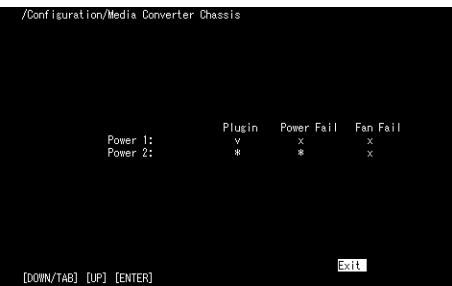

この画面では、シャーシの雷源と FAN のステータスの状態が表示されます。 【MEMO】 "V"は yes、"X"は"No"を表します。

Plug in "Power 1"および"Power 2"の「On(装着)/Off(未装着)」が表示 されます。 Power Fail "Power 1"および"Power 2"に障害が発生しているか否かが表示されます。 Fan Fail "FAN 1"および"FAN 2"に障害が発生しているか否かが表示されます。

□ Media Converter Status (メディアコンバータのステータス表示)

| /Configuration/Media Converters Status |                    |                        |      |     |             |                    |                    |              |              |                    |
|----------------------------------------|--------------------|------------------------|------|-----|-------------|--------------------|--------------------|--------------|--------------|--------------------|
|                                        | Media 1            |                        |      |     |             |                    | Media <sub>2</sub> |              |              |                    |
| Slot                                   | Name               | Plugin                 | Link | Dup | Speed       | Fail               | Link               | Dup          | Speed        | Fai                |
| 01:                                    |                    | Slot1 S10/100TX-1315FS | v    | F   | 100M        | x                  | $\checkmark$       | F            | <b>100M</b>  | ×                  |
| 02:                                    |                    | Slot2 S10/100TX-1315FS | v    | Π   | 100M        | x                  | v                  | F            | <b>100M</b>  | $\mathsf{x}$       |
| 03:                                    | $S$ lot $3$        | S10/100 TX-100 FXS     | v    | F   | <b>100M</b> | x                  | $\checkmark$       | F            | <b>100M</b>  | $\mathbf{x}$       |
| 04:                                    | Slot4              | 10/100TX-100FXS        | v    | F   | <b>100M</b> | 8                  | v                  | F            | <b>100M</b>  | 8                  |
| 05:                                    | Slot5              | 100TX-100FXM           | v    | F   | 100M        | $\ast$             | ×                  | ×            | $\mathbf{x}$ | $\ast$             |
| 06:                                    |                    | Slot6 S10/100TX-100FXS | v    | F   | <b>100M</b> | x                  | v                  | F            | 100M         | ×                  |
| 07:                                    | Slot7              | ж                      | ж    | Ś.  | Ø.          | $\dot{\mathbf{x}}$ | ж                  | Ś.           | Ø.           | $\dot{\mathbf{x}}$ |
| 08:                                    | Slot <sub>8</sub>  | Ж                      | 來    | \$  | Ń.          | ż                  | ŵ.                 | \$           | Ń.           | e                  |
| 09:                                    | Slot <sub>3</sub>  | *                      | ж    | à   | Ø.          | ż                  | ж                  | à            | Ø.           | ż                  |
| 10:                                    | $S$ lot $10$       | s.                     | Ж    | a   | Ń.          | ż                  | Ж                  | s)           | Ń.           | ø                  |
| 11:                                    | Slot <sub>11</sub> | ¥.                     | æ    | à   | Ŕ.          | ż                  | æ                  | s.           | Ŕ.           | ż                  |
| 12:                                    | Slot <sub>12</sub> | B.                     | ж    | S)  | s)          | ×.                 | ж                  | Ś.           | s)           |                    |
| 13:                                    | Slot <sub>13</sub> | *                      | æ    | á.  | Ŕ.          | ż                  | æ                  | $\mathbf{z}$ | Ŕ.           | ż                  |
| 14:                                    | $S$ lot $14$       | B.                     | ж    | Ś.  | Ń.          | $\ast$             | ж                  | Ś.           | Ń.           | s                  |
| 15:                                    | Slot <sub>15</sub> | 4                      | sk.  | ă.  | Ŕ.          | ×                  | sk.                | s.           | Ń.           | ×                  |
| 16:                                    | $S$ lot 16         | B.                     | ж    | sk. | Ń.          | 文                  | ж                  | Ń.           | Ń.           | ٠                  |
|                                        |                    |                        |      |     |             |                    |                    |              |              |                    |
|                                        |                    |                        |      |     |             | Exit               |                    |              |              |                    |
| [DOWN/TAB] [UP]<br><b>FENTERT</b>      |                    |                        |      |     |             |                    |                    |              |              |                    |
|                                        |                    |                        |      |     |             |                    |                    |              |              |                    |

各モジュールに、"Link"、"Duplex mode"、"Speed"および"Fail"のステータスが表示されます。

□ Media Converter Setting (メディアコンバータの設定)

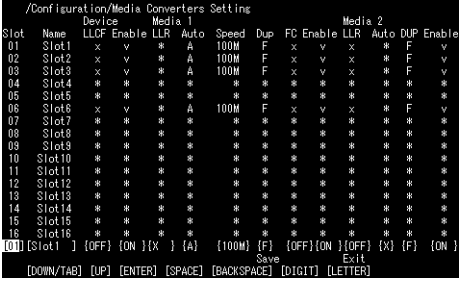

スロットに装着されているモジュールの名称の設定及び一部メディアコンバータの各種設定を行う ことができます。

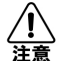

画面に表示されている "LLR"機能は、現在サポートされておりません。

□ Redundant Backup Setting (冗長構成の設定)

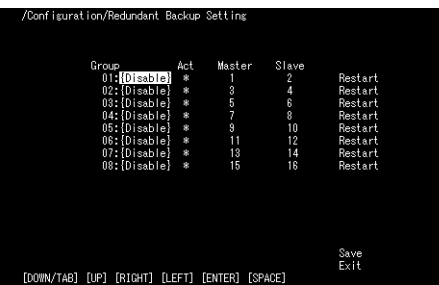

このメニューを使用することによりメディアコンバータのリンクが切断された際に、バックアップ側 のメディアコンバータを自動的に有効にします。各冗長構成のグループは奇数スロットが Master、 偶数スロットが Slave として構成され、最大8 グループの冗長構成を組むことが可能です。 冗長化を行うためには、冗長化を行うグループを"Enable"に設定します。 本機能は、スマートメディアコンバータでのみ使用することが可能です。

# □ SNMP Configuration (SNMP 機能の設定)

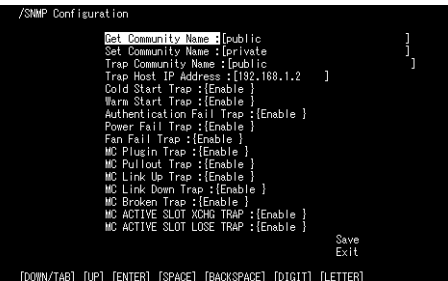

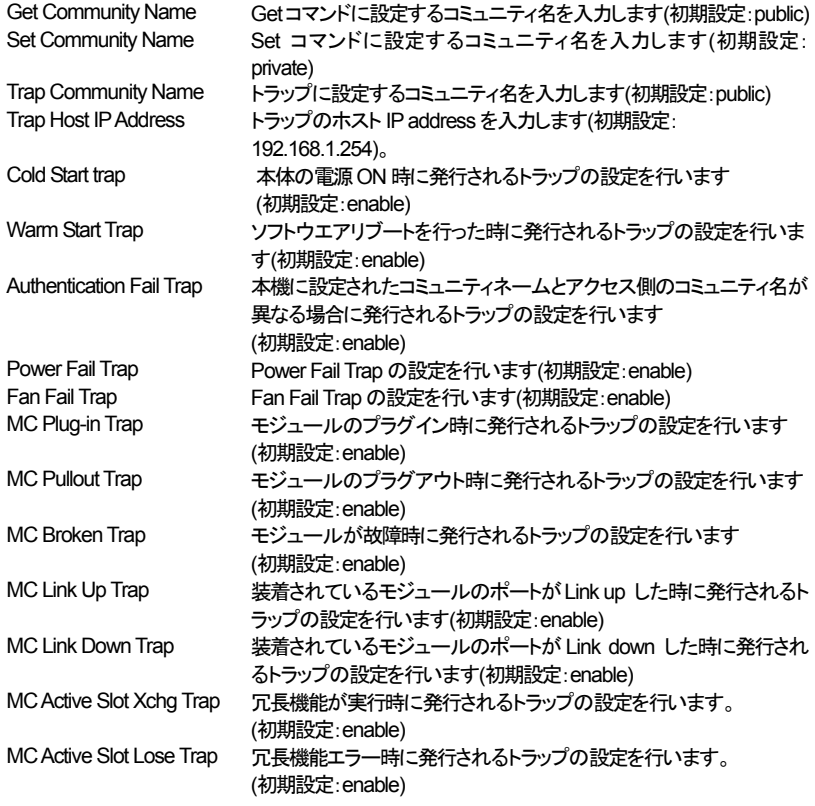

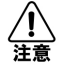

設定が終了したら必ず設定を保存した後、ソフトウェアのリブートを行ってください。

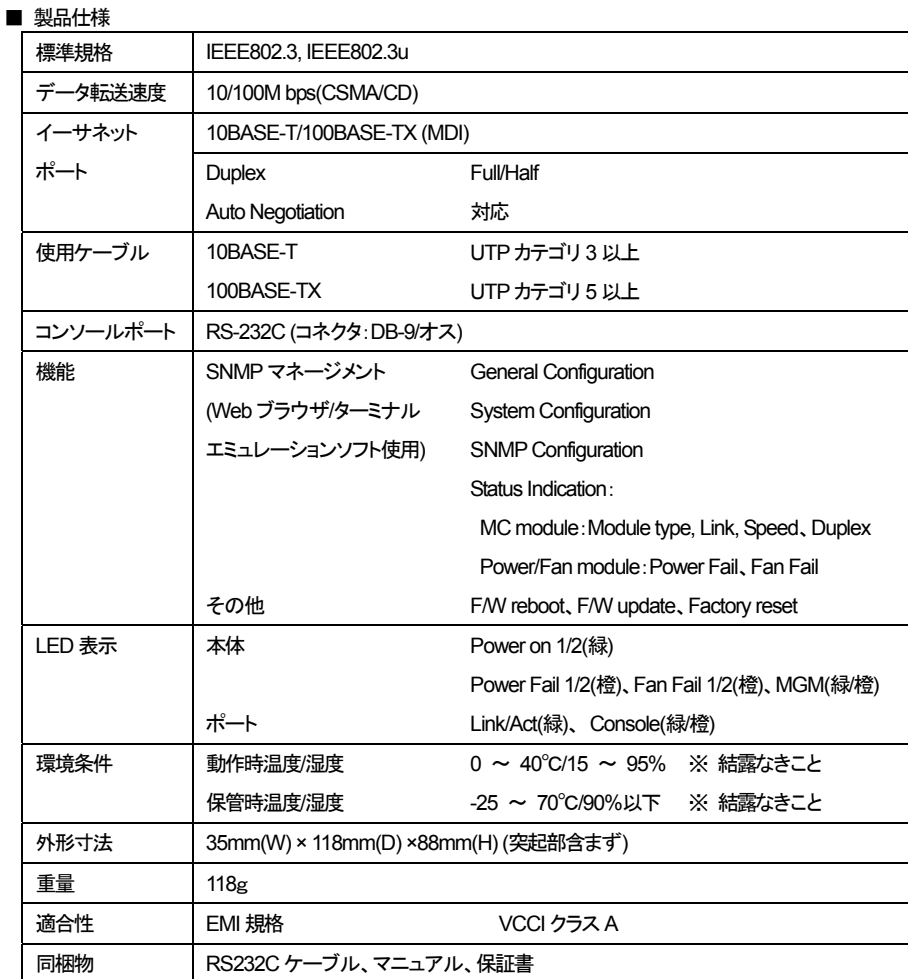

#### ■ 製品保証およびユーザサポート

..................<br>製品の保証内容に関しては添付されている「保証書」、「保証規定」をよくお読みください。 また、テクニカルサポートにつきましても、添付されている「テクニカルサポートのご案内」をお読みく ださい。

- ●本ユーザマニュアルは、FXC株式会社が制作したもので、全ての権利を弊社が所有します。 弊社に無断で本書の一部、または全部を複製転載することを禁じます。
- ●改良のため製品の仕様を予告なく変更することがありますが、ご了承ください。
- ●予告なく本書の一部または全体を修正、変更することがありますが、ご了承ください。
- ●ユーザマニュアルの内容に関しましては、万全を期しておりますが、万一ご不明な点がございましたら、 弊社サポートセンターまでご相談ください。

<マニュアルバージョン> 2004年 4月 改版